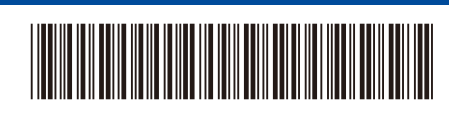

OCE/ASA/SAF/GLF/TWN Version 0

# Quick Setup Guide

# D02DT9001-00 **HL-L5210DN / HL-L5210DW / HL-L6210DW / HL-L6410DN / HL-L6415DW**

Read the *Product Safety Guide* first, then read this *Quick Setup Guide* for the correct installation procedure. Not all models are available in all countries.

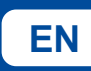

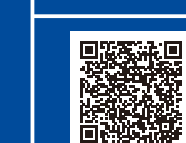

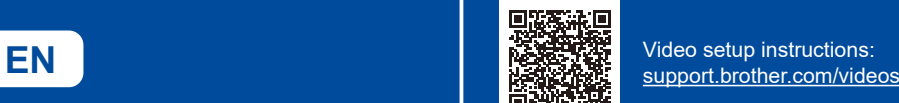

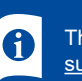

The latest manuals are available at the Brother support website: [support.brother.com/manuals](https://support.brother.com/manuals)

brother

## Unpack the machine and check the components

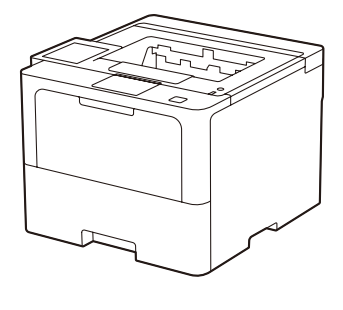

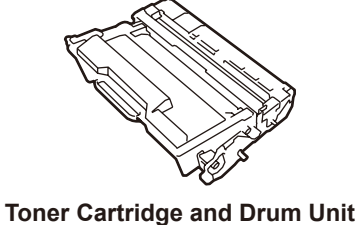

**Assembly** (Installed in the machine)

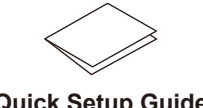

Back Front **Back** 

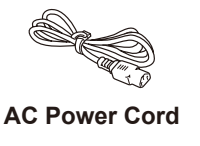

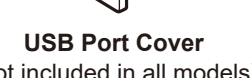

(Not included in all models)

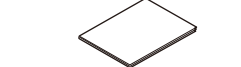

**Quick Setup Guide Product Safety Guide**

**NOTE:**

- The components included in the box may differ depending on your country.
- The available connection interfaces vary depending on the model. You must purchase the correct interface cable if you require one.
	- **• USB cable**
		- We recommend using a USB 2.0 cable (Type A/B) that is no more than 2 metres long.
		- **• Network cable**
	- Use a straight-through Category 5 (or greater) twisted-pair cable.
- • The illustrations in this *Quick Setup Guide* show the HL-L6415DW.

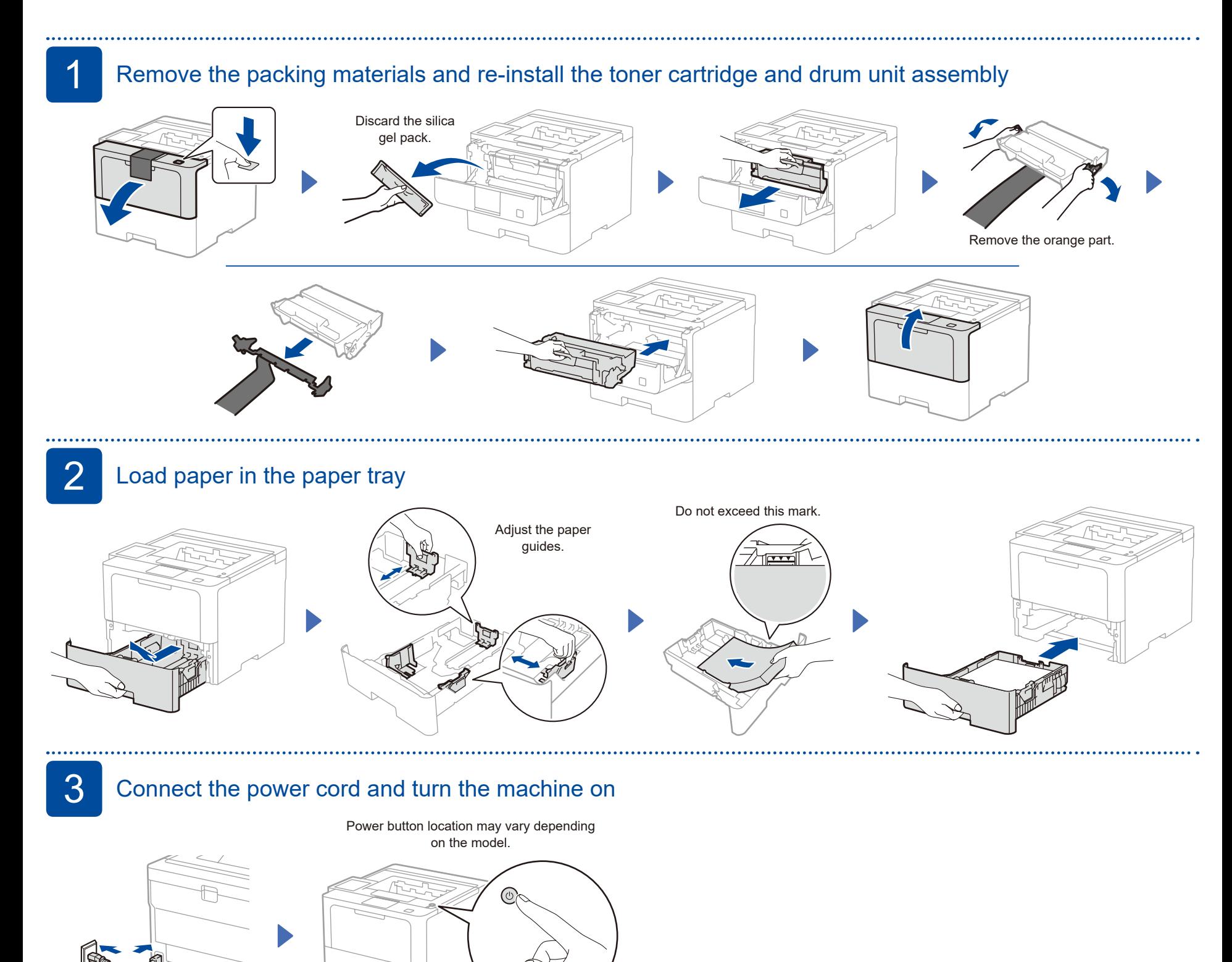

#### D02DT9001-00

# **4.** Select your language (if needed)

- 1. Press  $\blacktriangledown$  or  $\blacktriangle$  to select [Initial Setup], and then press **OK**.
- 2. Press  $\blacktriangledown$  or **A** to select [Local Language], and then press **OK**.
- **3.** Press ▼ or ▲ to select your language, and then press **OK**.

**4.** Press **Cancel**.

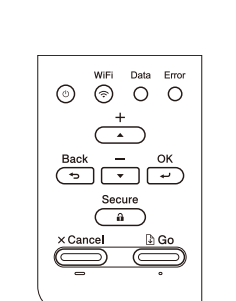

#### ■ For LCD models **For touchscreen models**

- **1.** On the machine's touchscreen, press [Settings] > [All Settings] > [Initial Setup] > [Local Language].
- **2.** Press your language.
- **3.** Press ...

**Setup Finished**

You can now print using your

To check for the latest firmware, visit **[support.brother.com/up7](https://support.brother.com/up7)**.

machine.

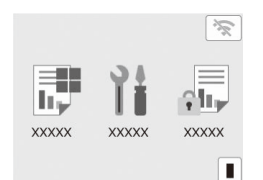

**Important Notice for Network Security:** The default password to manage this machine's settings is located on the back of

We recommend immediately changing the default password to protect your machine from

the machine and marked "**Pwd**".

unauthorised access.

5 Connect your computer or mobile device to your machine

Follow these steps to complete the setup using one of the connection types available on your machine.

**Follow the on-screen instructions and prompts.**

Visit [setup.brother.com](https://setup.brother.com) to download and install Brother software.

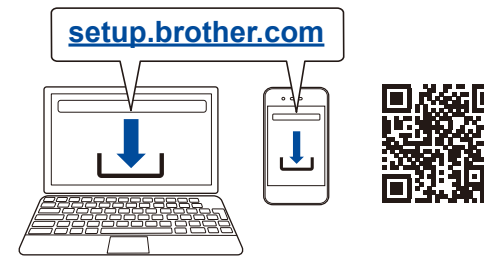

#### **NOTE:**

For Windows only, CD installation is also available (for some countries).

### **Can't Connect? Check the following:**

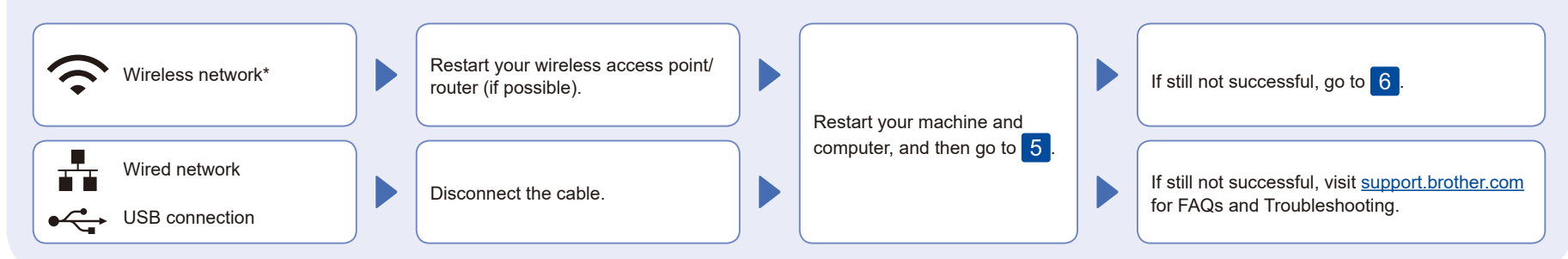

\* For certain models, the wireless network connection can be used only when the optional Wireless Module is installed.

### 6 Manual wireless setup (Wireless models)

If the wireless setup is not successful, try to set up the connection manually. For certain models, the wireless network connection can be used only when the optional Wireless Module is installed.

Find your SSID (Network Name) and Network Key (Password) on your wireless access point/router and write them in the table provided below.

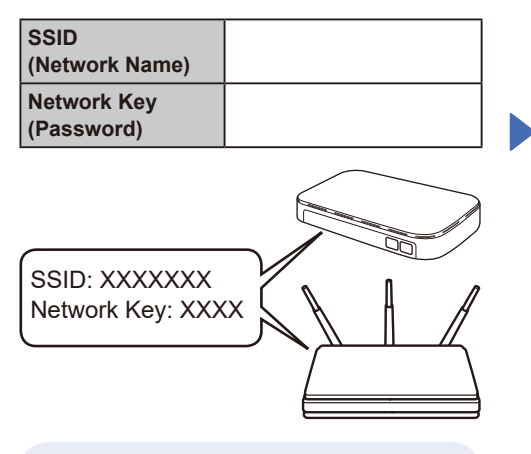

If you cannot find this information, ask your network administrator or wireless access point/router manufacturer.

**For LCD models** 

To select menu options, press ▲ or ▼, and then press **OK** to confirm. Select [Network] >

 $[WLAN(Wi-Fi)]$  > [Find Network]. Follow the LCD instructions.

#### **For touchscreen models** Press  $\sqrt{\frac{2}{\pi}}$  > [Find Wi-Fi Network]. Follow the LCD instructions.

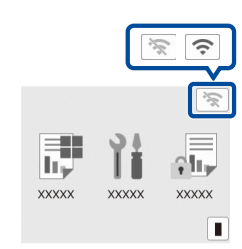

Select the SSID (Network Name) for your access point/router and enter the Network Key (Password).

#### **For LCD models**

Press and hold (or press repeatedly) ▲/▼ to select one of the following characters: 0123456789abcdefghijklmnopqrstuvwxyz ABCDEFGHIJKLMNOPQRSTUVWXYZ (space)!"#\$%&'()\*+,-./:;<=>?@[\]^\_'{|}~

When the wireless setup is successful, the touchscreen/LCD displays [Connected].

If setup is not successful, restart your Brother machine and your wireless access point/router, and repeat 6. If still not successful, visit **[support.brother.com](https://support.brother.com)**.

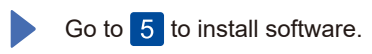

For detailed machine information and product specifications, see the *Online User's Guide* at [support.brother.com/manuals.](https://support.brother.com/manuals) © 2023 Brother Industries, Ltd. All rights reserved.